# <sup>8</sup> SEPPMAIL Secure E-Mail Gateway

QUICK SETUP GUIDE

# **1 INTRODUCTION**

Congratulations on your purchase of the SEPPmail appliance. This "Quick Setup Guide" will help you get up and running with the appliance without any hassle.

The Quick Setup Guide only covers the key settings. You can find a comprehensive manual in the download area on our website

**https://www.seppmail.ch/downloads**

# **2 PREPARATION** 2.1 FIREWALL

Your SEPPmail appliance must be accessible from the Internet through a TCP/443 port (https). If you are intending to use the appliance as an anti-spam gateway, or if you don't already have one, it must also be accessible through the TCP/25 port (smtp). If you already have an anti-spam gateway, you should continue to use it for receiving mails and then have it forward them to the SEPPmail appliance. No restrictions should be applied for outgoing data, in other words the SEPPmail appliance should be able to establish connections to the Internet. Nevertheless, if you wish to place restrictions on outbound ports, the following connections should be permitted at the very least:

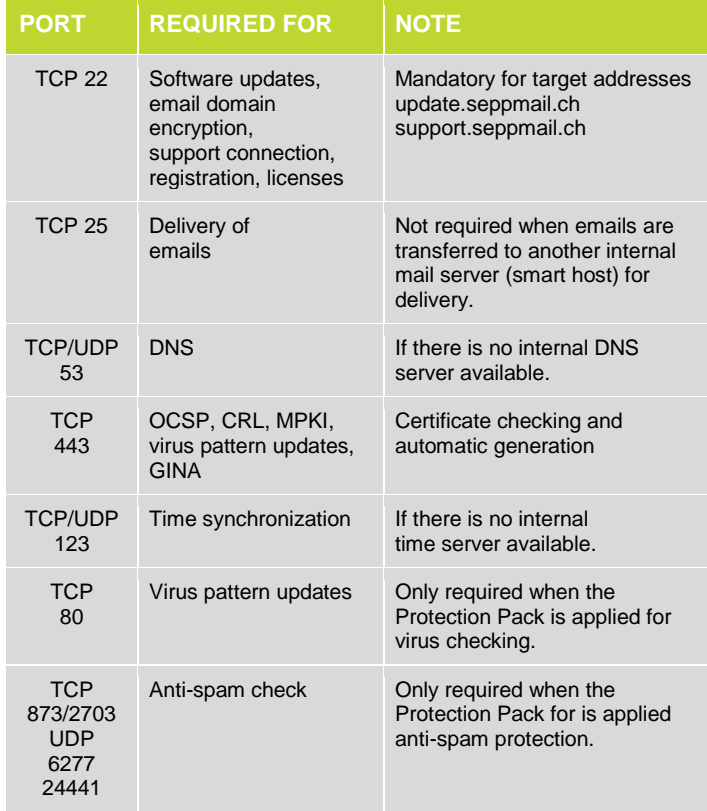

#### 2.2 DNS – Entry

Recipients will only be able to read secure webmails if the appliance is accessible for inbound transactions via the TCP/443 port (https). Here it is important to create a logical DNS entry (host name), such as "securemail.mycompany.com". This host name cannot be changed later, as previously sent emails would no longer be readable. However, the IP address on which the host name is based can be changed.

## **3 STARTING UP** 3.1 TURNING ON AND CONNECTING

Turn the SEPPmail appliance on and connect the network cable. Initially your SEPPmail appliance can be reached on a web browser at https://192.168.1.60:8443.

#### 3.2 FIRST LOGIN

Log in to the SEPPmail appliance with the user name "admin" and the password "admin".

#### 3.3 CHANGING THE ADMIN PASSWORD

Once you are successfully logged in, click on "Login" and change the administrator password.

#### 3.4 SYSTEM SETTINGS

Click on "System" and enter the network settings for the system.

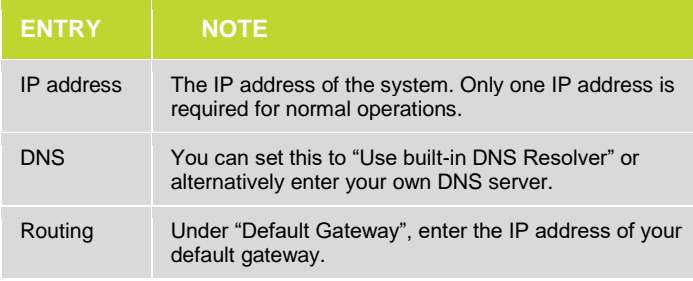

Once you click "Save" the settings are active immediately. If the IP address of the system changes you will need to reconnect with the new, correct IP address through your browser.

#### 3.5 ADMINISTRATION 3.5.1 REGISTERING THE DEVICE

Switch to "Administration" and click on the "Register this device" button. This entry is required so that the license can be issued and so that you can receive updates as new software versions become available. If you haven't yet purchased a license for your system, a temporary test license will be issued for your device.

#### 3.5.2 BACKUP – CREATING A PASSWORD

Go to "Backup", click on the "Change Password" button and create a new backup password. You will need this password if you wish to use a backup created from this appliance on a new machine. Warning: without this password you will not be able to restore the configuration. Once you have created the backup password, you will be able to download backups at a later date. Apart from log files, this backup includes all data stored on the device, such as registered users, certificates, etc. Later you can automate creation of this backup by assigning the users entered under "User" to the group "Backup (Backup Operator)". Members of this group automatically receive a backup of the SEPPmail appliance every night.

Go to "Administration" and click on "Fetch update" to install the latest version of the software. Once the new firmware has downloaded, the SEPPmail appliance will automatically restart.

If your device was delivered with a more outdated version of the software, you may need to carry out this step multiple times.

# 3.6 MAIL SYSTEM

3.6.1 MANAGED DOMAINS

Go to "Mail System", click on "Add domain" and enter your own email domains. If you manage multiple email domains on the same email server, you can enter them separated by spaces. Example for a company with the email domains "mycompany.com" and "mycompany2.com" and an email server with the IP address 192.168.2.10.

# **SEPPMAIL**

#### MAIL SYSTEM SETTINGS » ADD MANAGED DOMAIN

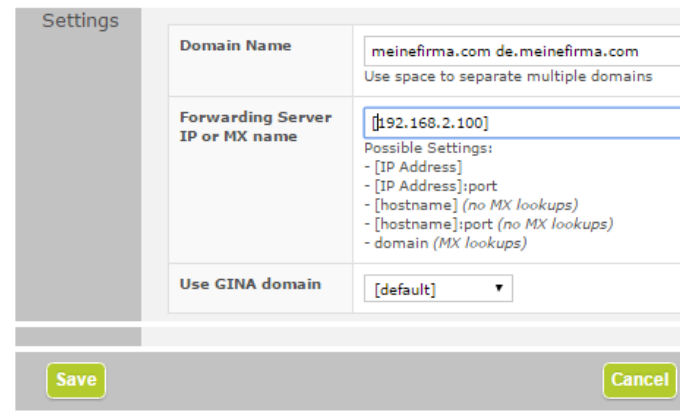

Domain certificates will automatically be created for any email domains entered this way, and transferred to a central server. As soon as these certificates are activated by the manufacturer they will be visible under "Domain Keys" and can be used by other SEPPmail appliances for email domain encryption.

#### 3.6.2 RELAYING

Enter the IP networks or the IP addresses of the computers/servers which are permitted to send emails to the Internet with the SEPPmail appliance. Normally this is just your internal email server. In our example the entry would therefore look like this:

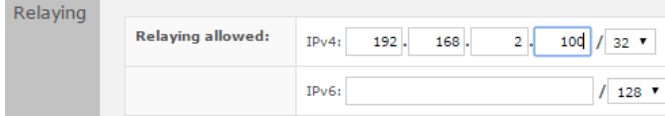

# 3.7 MAIL PROCESSING 3.7.1 GINA DOMAINS

To ensure recipients can read your secure webmails, here you have to enter the DNS entry (host name) through which your SEPPmail appliance is accessible from the Internet. Click on the "Edit" button and amend the "Secure GINA host" entry as required. Here you can also enter your company logo and an "Admin email address". The latter is required should the recipient need to reset a forgotten password. Ideally you should enter the email address for your internal support function here. An email with instructions will be sent to this address if a webmail recipient selects the "Forgotten password" field.

#### 3.7.2 RULESET GENERATOR

Click the "Create ruleset" button before starting up and after updates. The default settings are applicable for most installations.

#### 3.8 SSL

To ensure recipients of secure webmails don't get security warnings on opening the mail, you should acquire a valid SSL device certificate for the webmail interface of the SEPPmail appliance. As with most web servers, this purchase occurs in two steps. First a key and a CSR (certificate signing request) are generated, and this is then signed by a certification authority before being imported to the device.

#### 3.8.1 CREATING THE CSR (CERTIFICATE SIGNING REQUEST)

Click on "Request a new certificate…" and populate the fields "Name or IP" and "Email" at the very least. "Name or IP" must correspond to the host name entered under 3.7.1. Then click on "Create request".

#### 3.8.2 IMPORTING THE CERTIFICATE

Under "Request" you will then see the CSR, which you can forward to your CA. The CA will then send you a (signed) certificate. Add this and any intermediate certificates you require under "Import" and click on "Import certificate".

#### 3.9 OPTIONAL: CA

Here you can administer the issuing options for the local CA. The instructions below refer only to the use of "SwissSign Connectors".

### 3.9.1 MPKI CONNECTOR (FOR AUTOMATED CERTIFICATE DELIVERY)

Once you have signed the contract with your CA, they will send you a password and a PKCS12 certificate as well as a welcome letter with detailed instructions for setting up connectors on the appliance.

#### 3.10 OPTIONAL: USING SEPPMAIL WITH JUST A PUBLIC IP ADDRESS

If you only have a public IP address which is already occupied by a https service (e.g. OWA), you can still use webmail technology. Go to "System" and click on "Advanced view". In the "GINA Protocol" section, activate the "Enable local https proxy" option and in the name or IP address field, enter the web servers to which queries should be forwarded.

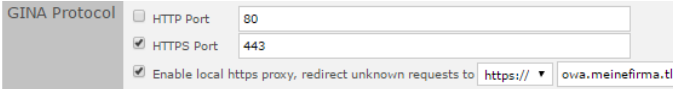

# **4 Further information**

All further information can be found on our home page, or in the download area

#### **https://www.seppmail.ch/downloads**

The key document is our manual, which in part IV provides detailed step-by-step instructions for starting up the appliance. The manual also provides general information on the appliance and its functions (part III), a reference for menu items (part VII) as well as plenty of other information and a reference for rule instructions in fulfilling complex customer requests.

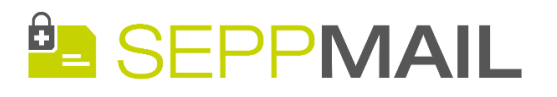

# **THE SEPPMAIL TEAM WISHES YOU EVERY SUCCESS**